## エンタープライズアグリーメント(EA)ポータル でライセンスをアップグレードするにはどうす ればよいですか?

## 内容

外部のお客様/パートナー様専用:これらの手順は、お客様/パートナー様が問題を解決するための 措置を自ら実行する際に役立ちます。お客様やパートナーが手順の問題に遭遇した場合は、解決 に役立つライセンスサポート([https://www.cisco.com/go/scm\)](https://www.cisco.com/go/scm)でケースをオープンするように依頼 してください。ライセンスサポートチーム以外の社内シスコリソースを使用している場合は、こ れらの操作を自分で行わないでください。

作業を開始する前に、次の点を確認してください。

- アクティブなCisco.comアカウント
- スマートアカウント/仮想アカウントへのアクセスが必要
- コラボレーションライセンスがあるデバイスの詳細

ステップ1:[Cisco Software Centralに](https://software.cisco.com)アクセスし、Cisco.comクレデンシャルでログインします

ステップ2:EAワークスペースセクションの下にあるEAワークスペースへのアクセスをクリックし 、スマートアカウントを選択します

ステップ3:ライセンスをアップグレードするカタログを選択します。

ステップ4:Devicesタブをクリックして、デバイスを見つけます

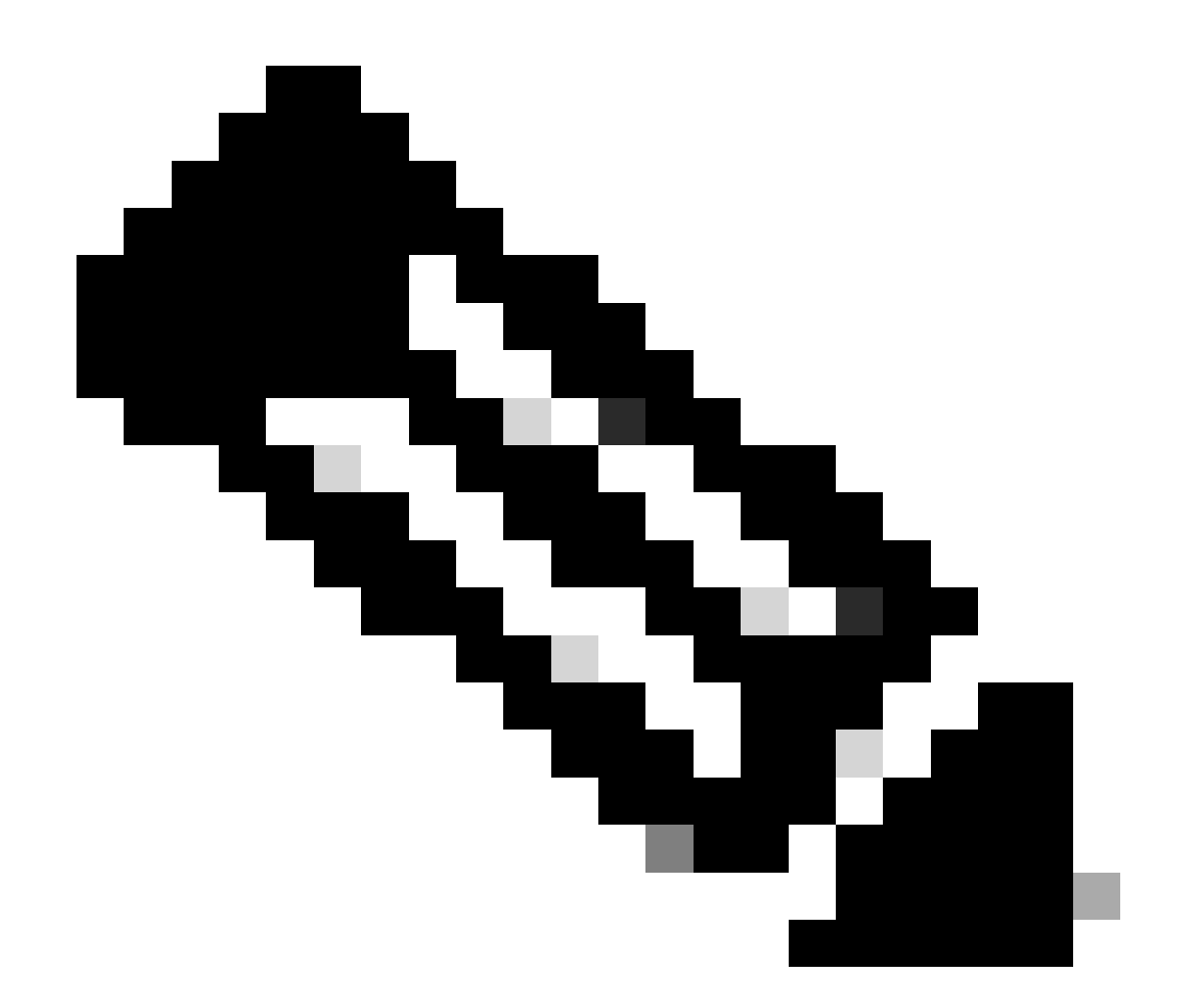

注:ユーザは、名前、説明、またはデバイス識別子(MACアドレス、シリアル番号、 UUIDなど)でデバイスを検索できます。

ステップ5:デバイスのActionドロップダウンをクリックし、License Upgradeを選択します

ステップ6:ドロップダウンから新しいライセンスバージョンを選択し、ライセンス数(使用可能 な場合)を指定して、[確認]をクリックします

ステップ7:「変更の確認」セクションで行った変更を確認し、必要に応じてメモを追加し、「送 信先」および「エンドユーザ」フィールドを指定して、「ライセンスの条項に同意する」チェッ クボックスをオンにします。

ステップ8:Upgradeをクリックします。

トラブルシューティング:

1. デバイスのライセンスアップグレード/ダウングレードオプションが表示されません

ライセンスアップグレードプロセスで問題が発生した場合、ソフトウェアライセンスオプション を使用して[Support Case Manager\(SCM\)で](https://mycase.cloudapps.cisco.com/licensing?EA)サービスリクエストをオープンします。

このドキュメントの内容に関するご意見は、[ここ](https://app.smartsheet.com/b/form/b4046460ebdf4287bba6c3de30bd39b9)から送信してください[。](https://app.smartsheet.com/b/form/b4046460ebdf4287bba6c3de30bd39b9)

翻訳について

シスコは世界中のユーザにそれぞれの言語でサポート コンテンツを提供するために、機械と人に よる翻訳を組み合わせて、本ドキュメントを翻訳しています。ただし、最高度の機械翻訳であっ ても、専門家による翻訳のような正確性は確保されません。シスコは、これら翻訳の正確性につ いて法的責任を負いません。原典である英語版(リンクからアクセス可能)もあわせて参照する ことを推奨します。